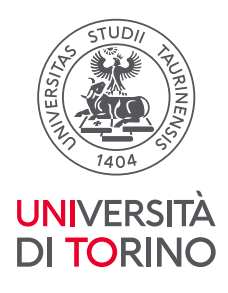

# **Registro PE: linee guida per validatori e validatrici Come creare e validare una scheda**

*versione aggiornata al 25 maggio 2023* 

#### **Accesso al Registro di PE**

Il "Registro delle iniziative di PE" è raggiungibile da tutto il personale dell'Ateneo attraverso la pagina "MyUniTo" del portale:

- profilo Docente >> il servizio si trova sia alla voce "Registro" del menu principale sia tra i servizi in evidenza (servizi con le icone grafiche).
- profilo TA >> il servizio si trova alla voce "Strumenti per il lavoro" del menu principale.
- profilo Dottorando e Assegnista >> il servizio si trova alla voce "Registro" del menu principale.

Il Registro è inoltre direttamente accessibile al lin[k https://iris.unito.it/](https://iris.unito.it/)

### **Profilo utenti e funzionalità**

Il Registro prevede tre differenti profili:

Responsabile scientifico dell'iniziativa: crea la scheda per le attività di PE istituzionali e personali che ha organizzato e quelle organizzate da enti esterni alle quali ha preso parte.

Ha il compito di compilare almeno tutti i campi obbligatori della scheda (contrassegnati da asterisco \*), incluse le ore di tutte le persone indicate come coordinatori aggiuntivi, se presenti, o partecipanti.

La scheda può essere compilata e modificata a più riprese e in momenti diversi, salvando ogni volta le informazioni caricate (cliccare sul bottone: *Salva e vai alla visualizzazione* dei dati oppure *Salva e vai alla pagina successiva*).

Il Responsabile scientifico ha la possibilità di delegare la compilazione di una scheda, istituzionale o personale, a una persona di propria fiducia indicandone il nominativo nel campo "Delegato alla compilazione" all'interno del TAB "Referenti".

Una delle funzionalità di questo applicativo è la possibilità di indicare, per una singola scheda, più Referenti Scientifici qualora si tratti di un'iniziativa che è stata co-organizzata da due o più Dipartimenti/strutture. In questo caso, l'iniziativa può

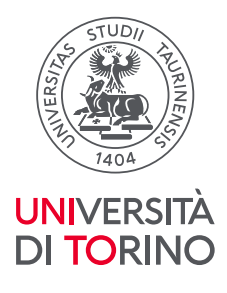

essere attribuita, in sede di analisi, come attività interna a tutti i Dipartimenti che hanno preso parte in qualità di co-organizzatori.

Delegato/a alla compilazione: ha il compito di compilare almeno tutti i campi obbligatori della scheda per cui è stato designato come compilatore, comprese le ore di tutte le persone indicate come coordinatori o partecipanti.

La scheda può essere compilata e modificata a più riprese, salvando ogni volta il lavoro caricato (cliccare sul bottone *Salva e vai alla visualizzazione* dei dati oppure *Salva e vai alla pagina successiva*).

Le schede rimangono nello stato di bozza fino a quando il Responsabile Scientifico o il/la Delegato/a alla compilazione non inviano la scheda allo stato "In validazione" (cliccare sul bottone *Salva e invia "In validazione"*). A seguito del passaggio di stato da "Bozza" a "In validazione" di una scheda, il/la Referente del Dipartimento per il Registro PE deputato/a alla validazione riceve in automatico una notifica che lo avvisa della presenza di una scheda da validare.

Di seguito, un riepilogo delle possibili opzioni di salvataggio della scheda per i Responsabili scientifici dell'iniziativa e per i/le Delegati/e alla compilazione:

- o *Salva e vai alla visualizzazione dei dati*
- o *Salva e vai alla pagina successiva*
- o *Salva e invia in "In validazione"*

Referente di Dipartimento per la validazione: vede tutte le schede delle iniziative in cui sono coinvolti i componenti del proprio Dipartimento indipendentemente dallo stato in cui queste si trovano. Riceve una notifica e-mail ogni volta che un'attività viene inviata allo stato "In validazione".

Compito del/della Referente di Dipartimento per il Registro PE è quello di validare le schede relative alle attività di PE create dai componenti del proprio Dipartimento. Nello specifico, deve validare tutte le attività inserite come istituzionali e può decidere se validare quelle personali. Nel caso in cui un/una Referente decida di non validare le schede delle iniziative personali, queste verranno validate d'ufficio dall'Area Valorizzazione, Impatto della Ricerca e Public Engagement prima della chiusura del monitoraggio (indicativamente entro il mese di gennaio dell'anno successivo alla rilevazione).

Durante il processo di validazione, se il/la Referente di Dipartimento per il Registro PE giudica che una scheda contenga degli errori (es., quantificazione inesatta di

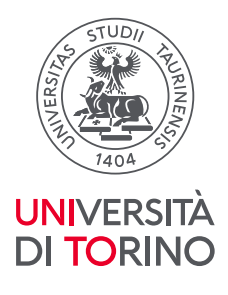

destinatari e *budget* - sotto o sovrastimati, lista incompleta dei partecipanti, etc.) o non contenga sufficienti informazioni per la validazione, può riaprire le scheda tramite il pulsante *Salva e invia in "Bozza"*(collocato nella scheda in basso a destra) e chiedere al Responsabile scientifico o al/alla Delegato/a alla Compilazione, tramite e-mail o comunicazione personale, la revisione della scheda.

Inoltre, il/la Referente di Dipartimento per il Registro PE può trasformare un'attività istituzionale in personale e viceversa: se si ritiene che un'attività indicata come istituzione sia invece personale è necessario modificare il campo "Attività istituzionale" selezionando l'opzione "NO". Al contrario, se si giudicasse che un'attività personale soddisfa i criteri dipartimentali per essere considerata istituzionale deve essere selezionata l'opzione "SI". Al termine della modifica, la scheda deve essere salvata o direttamente validata.

Il processo di validazione avviene tramite l'utilizzo dei seguenti pulsanti: *Salva e invia in "Approvato",* per indicare l'esito positivo del processo di validazione, oppure *Salva e invia in "Non Ammesso",* per indicare l'esito negativo del processo di validazione, se si ritiene che l'attività non possa essere considerata di Public Engagement.

A seguito della validazione positiva di una scheda, viene inviata in automatico via e-mail una notifica al Responsabile scientifico dell'iniziativa, all'eventuale delegato alla compilazione e a tutti/ei/le partecipanti indicati/e nella scheda in cui si comunica l'avvenuto completamento del processo di validazione e l'approvazione della scheda.

In caso di validazione negativa di una scheda, azione che indica un'iniziativa che non può essere considerata di PE, la e-mail di notifica viene inviata al Responsabile scientifico e al/alla Delegato/a alla compilazione della scheda.

Nel caso il/la Referente di Dipartimento per il Registro PE si renda conto di aver validato in modo incorretto una scheda può riaprirla tramite il pulsante *Salva e invia in "In Validazione"* e modificare l'esito del processo di validazione.

Di seguito, un riepilogo delle possibili opzioni di salvataggio della scheda:

- o *Salva e vai alla visualizzazione dei dati*
- o *Salva e vai alla pagina successiva*
- o *Salva e invia in "Bozza"*
- o *Salva e invia in "Approvato"*
- o *Salva e invia in "Non Ammesso"*
- o *Salva e invia in "In Validazione"*

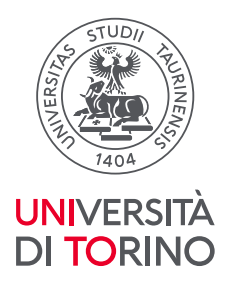

#### o *Salva e invia in "Riaperto"***. N.B.: non utilizzare questo pulsante perché potrebbe creare malfunzionamenti in fase di validazione**

### **Lo stato delle schede**

Bozza: è lo stato in cui si trova la scheda quando non è completata ed è ancora modificabile.

Quando l'attività è in questo stato:

- il Responsabile scientifico dell'iniziativa e/o Delegato/a alla compilazione possono accedere alla scheda, modificarla e integrarla in ogni sua parte. Ogni volta che si accede alla scheda per integrarla o modificarla si devono salvare le modifiche (cliccare sul bottone *Salva e vai alla visualizzazione dei dati* oppure *Salva e vai alla pagina successiva*). Quando la scheda contiene tutte i dati obbligatori ed eventualmente quelli opzionali che si ritiene di poter inserire può essere inviata allo stato "In Validazione";
- il/la Referente del Dipartimento deputato alla validazione riceve una e-mail di notifica quando la scheda passa dallo stato di "Bozza" a quello "In validazione" per prendersene carico e avviare la procedura di validazione.

In Validazione: è lo stato in cui si trova la scheda quando è stata completata in tutte le sue parti.

Quando l'attività è in questo stato:

- il Responsabile scientifico dell'iniziativa o Delegato alla compilazione non possono più modificare la scheda;
- il/la Referente del Dipartimento deputato alla validazione controlla i dati inseriti nelle schede e valida la scheda (con esito positivo, "Approvato", o con esito negativo, "Non ammesso"). In presenza di dati incoerenti o incompleti, il/la Referente di Dipartimento può intervenire direttamente sulla scheda per modificarla oppure inviarla allo stato di "Bozza" per consentire del Responsabile scientifico o del/la Delegato/a alla compilazione di apportare le integrazioni/modifiche necessarie. In questo stato, il/la Referente di Dipartimento per il Registro PE può anche modificare le attività caricate come personali in istituzionali e viceversa.

Approvato: è lo stato della scheda il cui processo di validazione ha avuto esito positivo e si è concluso.

Quando l'attività è in questo stato:

- il Responsabile scientifico dell'iniziativa, il/la Delegato/a alla compilazione (se presente) e i/le partecipanti inseriti nella scheda ricevono una notifica

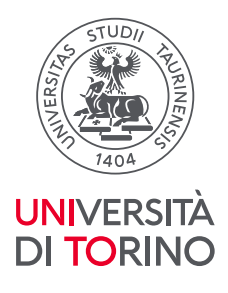

automatica che li/le informa dell'avvenuta validazione della scheda; il/la Referente del Dipartimento deputato alla validazione ha portato a termine il processo di validazione. In caso di errore nel processo di validazione, è comunque possibile riaprire la scheda e modificare l'esito, riportandola allo stato "In validazione".

Non Ammesso: è lo stato della scheda il cui processo di validazione ha avuto esito negativo perché l'iniziativa caricata non è un'attività di PE. Quando l'attività è in questo stato:

- il Responsabile scientifico dell'iniziativa e il/la Delegato/a alla compilazione (se presente) ricevono una notifica che lo informa dell'esito della validazione;
- Il/la Referente del Dipartimento deputato alla validazione ha portato a termine il processo di validazione.

In caso di errore nel processo di validazione, è comunque possibile riaprire la scheda e modificare l'esito, riportandola allo stato "In validazione".

**Visualizzazione del registro per il/la Referente del Dipartimento per il Registro PE**

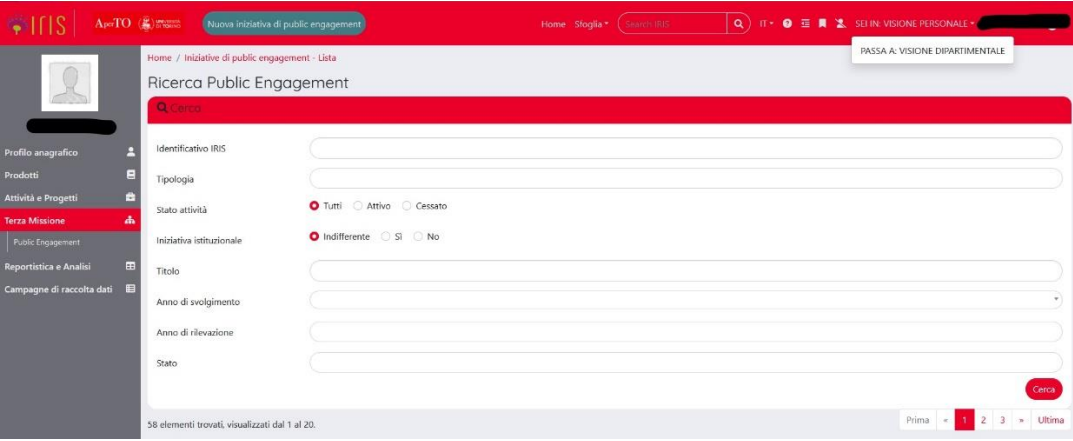

I/Le Referenti dei Dipartimenti deputati alla validazione delle schede possono accedere al Registro PE in due modalità diverse.

Selezionando la modalità "**Visione personale**", si accede alla lista delle attività create in prima persona e a quelle in cui si è stati indicati come Referenti Scientifici o partecipanti.

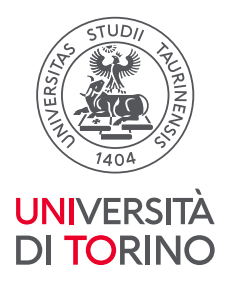

Selezionando la modalità "**Visione dipartimentale"** si accede alla lista delle attività del proprio Dipartimento, ossia quelle create dai componenti del Dipartimento e quelle in cui almeno un componente del Dipartimento è stato indicato come Referente scientifico o partecipante all'attività organizzata da altri Dipartimenti e/o strutture di UniTo.

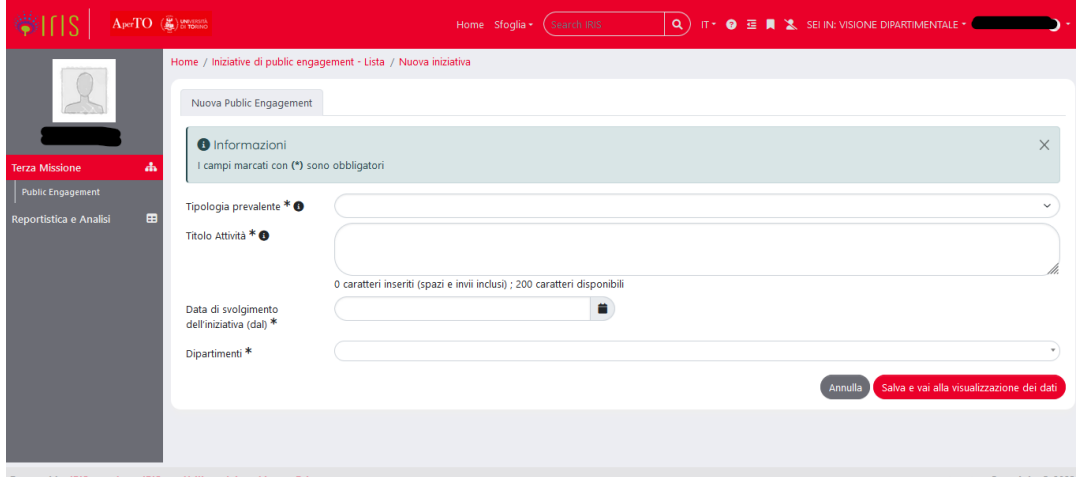

**Caricamento di attività da parte del/la Referente di Dipartimento** 

Quando il Referente di Dipartimento è in "**Visione personale**" può inserire schede solo a proprio nome (comparendo come Responsabile scientifico).

Quando invece è in "**Visione dipartimentale**" e inserisce una nuova attività di PE può decidere se comparire come Responsabile scientifico o caricare l'attività per il proprio Dipartimento indicando un Referente scientifico diverso.

In "Visione dipartimentale", il campo "Responsabile/Dipartimento", che compare nella schermata iniziale di creazione di una nuova attività, permette al/alla Referente di inserire una scheda secondo una duplice modalità. Selezionando "Responsabile" si inserisce la scheda a proprio nome, in qualità di Responsabile scientifico dell'attività che sta caricando, selezionando l'opzione "Dipartimento" si può creare una scheda relativa a iniziative istituzionali di Dipartimento specificando, nell'apposito campo presente nella Tab "Referenti", il nome del Responsabile scientifico.

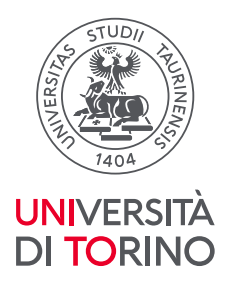

#### **La validazione delle schede**

Il Registro prevede la validazione di tutte le iniziative caricate (personali e istituzionali). Il/La Referente di Dipartimento riceve una notifica ogni volta che una scheda viene completata e mandata in validazione da parte di un componente del suo Dipartimento.

I/Le Referenti di Dipartimento hanno il compito principale di validare le schede delle attività istituzionali del proprio Dipartimento dopo aver controllato che la scheda sia stata compilata in modo corretto. La scheda deve contenere sufficienti informazioni perché chi valida possa decidere se l'attività descritta soddisfa i criteri adottati dal Dipartimento per l'individuazione delle iniziative istituzionali da inserire nel Registro PE. Inoltre, particolare attenzione deve essere posta alla quantificazione dei destinatari e del *budget* trattandosi di dati che impattano direttamente sugli indicatori.

Il/La Referente può richiedere al Responsabile scientifico o al/alla Delegato/a alla compilazione eventuali modifiche o integrazioni rimandando la scheda in stato di "Bozza".

Il/La Referente del Dipartimento deputato alla validazione ha il compito di validare tutte le **iniziative istituzionali**. Partendo dalla modalità "Visione dipartimentale", il modo più agevole per effettuare la validazione è attraverso l'utilizzo dei filtri che si trovano nella schermata "Lista attività". Infatti, utilizzando in maniera combinata i filtri "Iniziativa istituzionale" e "Stato" presenti nella maschera di ricerca è possibile ottenere l'elenco delle sole attività istituzionali da validare (vale a dire quelle che si trovano nello stato "In validazione").

Il processo di validazione di una scheda istituzionale può avere due esiti:

- Positivo (Approvato): quando l'attività descritta ha tutte le caratteristiche definite dal Dipartimento per essere considerata un'attività istituzionale/personale di PE;
- Negativo (Non ammesso): quando l'iniziativa non ha le caratteristiche per essere considerata è un'attività di PE.

Le attività il cui processo di validazione ha esito negativo non sono ammesse al monitoraggio e pertanto non considerate in sede di analisi.

Il/La Referente di Dipartimento può inoltre decidere se validare le **iniziative personali**. Ricordiamo che, in fase di validazione, ha la possibilità di modificare la tipologia di attività da personale in istituzionale, e viceversa, agendo direttamente

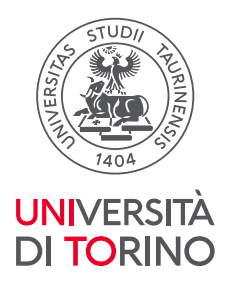

sul campo "Attività istituzionale". Le schede personali che rimangono nello stato "In Validazione" saranno validate d'ufficio prima della chiusura della rilevazione.

## **Le notifiche**

Il Registro genera automaticamente tre diversi tipi di e-mail di notifica:

- Da "Bozza" a "In validazione": il Referente di Dipartimento, i Responsabili scientifici e i/le Delegati/e alla compilazione ricevono una e-mail di notifica ogni volta che un'attività passa dallo stato "Bozza" allo stato "In validazione", al fine di ricordare la necessità di effettuare la validazione;
- da "In validazione" ad "Approvato": ogni persona indicata come Responsabile scientifico Partecipante e i/le Delegati/e alla compilazione di una iniziativa di PE riceve una e-mail di notifica ogni volta che un'attività viene validata positivamente, a conferma della partecipazione della singola persona all'attività in questione;
- da "In validazione" ad "Non ammesso": ogni persona indicata come Responsabile scientifico e i/le Delegati/e alla compilazione di una iniziativa di PE riceve una e-mail di notifica ogni volta che un'attività viene validata negativamente.

### **Riferimenti e contatti**

L'Area Valorizzazione, Impatto della Ricerca e Public Engagement della Direzione Ricerca è a disposizione di docenti e ricercatori/trici per ogni chiarimento in relazione all'utilizzo del registro (come e quali attività caricare), per rispondere a dubbi e/o problemi tecnici (correzioni di errori, riapertura/sblocco di schede non più modificabili, cancellazione di schede), e per presentare lo strumento presso i Dipartimenti.

Per informazioni e supporto è possibile scrivere all'indirizzo e-mail dedicato: [registro-pe@unito.it.](mailto:registro-pe@unito.it)